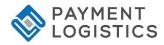

## **PAX S80 QUICK REFERENCE GUIDE - RESTAURANT**

**NOTE:** Transactions that are manually entered (not swiped) will require you to enter the card number, expiration date, customer zip code and credit card CVV (on back of card) value. The buttons on the right of the screen are F1, F2, F3 and F4.

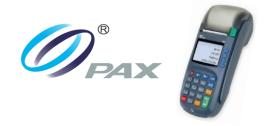

| CREDIT TRANSACTIONS |                                                                                                    | MISCELLANEOUS TRANSACTIONS |                                                                                                    |
|---------------------|----------------------------------------------------------------------------------------------------|----------------------------|----------------------------------------------------------------------------------------------------|
| Sale                | Swipe or Enter card number Enter Amount, and then press ENTER Enter Tip amount, and then press ENTER Tear Slip, and then press ENTER to print customer receipt           | Tip Adjust                 | Press the Function Button Press the ▼key until Tip Menu is displayed. Choose Scroll Untipped (or another method). Press the ▼key until the transaction you want to add the tip to is displayed. Press the Enter button. Input the tip amount using the number keys and press enter. The terminal will display the new tip amount. Press Enter to confirm. The terminal will display the new total. |
| Void                | Press the ▼ key until V/SALE is displayed Swipe or Enter card number Enter Trans #, and then press ENTER twice Tear slip, and then press ENTER to print customer receipt |                            |                                                                                                    |
| Return              | Press the ▼key until RETURN is displayed Swipe or Enter card number Enter Amount, and then press ENTER Tear Slip, and then press ENTER to print customer receipt         |                            |                                                                                                    |
| V/ Return           | Press ▼ key until V/RTRN is displayed Swipe or Enter card number Enter Trans #, and then press ENTER twice Tear Slip, and then press ENTER to print customer receipt     |                            |                                                                                                    |

| SETTLEMENTS / REPORTS |                                                   |  |  |  |
|-----------------------|---------------------------------------------------|--|--|--|
|                       | Press the MENU key                                |  |  |  |
| Default Report        | Choose 1 – Reports, press ENTER                   |  |  |  |
| Delault Report        | Enter the device password, and then press ENTER   |  |  |  |
|                       | Choose 1 - Default Report, press ENTER Tear Slip  |  |  |  |
|                       | Press the FUNC key                                |  |  |  |
| Courset Depart        | Choose 1 – Reports, press ENTER                   |  |  |  |
| Current Report        | Enter the device password, and then press ENTER   |  |  |  |
|                       | Tear Slip                                         |  |  |  |
|                       | Press the FUNC + CLEAR keys                       |  |  |  |
|                       | simultaneously                                    |  |  |  |
| Settlement            | Choose 1 – Batch Close, and press ENTER Tear Slip |  |  |  |
|                       |                                                   |  |  |  |
|                       |                                                   |  |  |  |

## **Loading Paper**

Pull up on the paper -cover tab to open the paper compartment, insert the paper roll as shown and then close the paper cover.

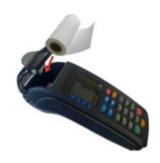